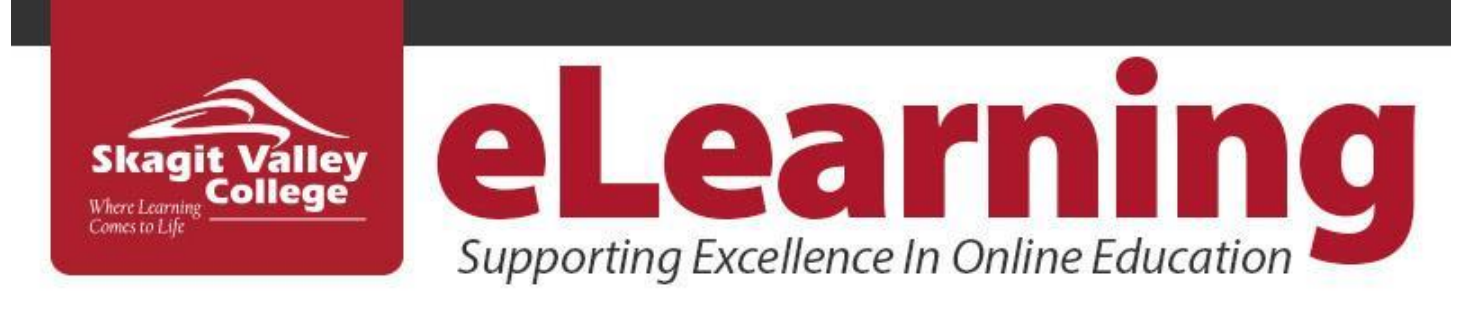

# Canvas Quick Start Guide

## **How to Login**

- 1. Go To: [https://skagit.instructure.com](https://skagit.instructure.com/)
- 2. Login to Canvas using your MySVC email and password.

*If for some reason you can't get your email and password to work, just click the "Forgot Password" and follow on the screen instructions on how to reset your password or how to get help.*

#### *Getting help*

• Student Online Support (SOS): Phone: (360) 416-2562 Email: [elearning@skagit.edu](mailto:elearning@skagit.edu) Live secure chat: <http://www.skagit.edu/soschat>

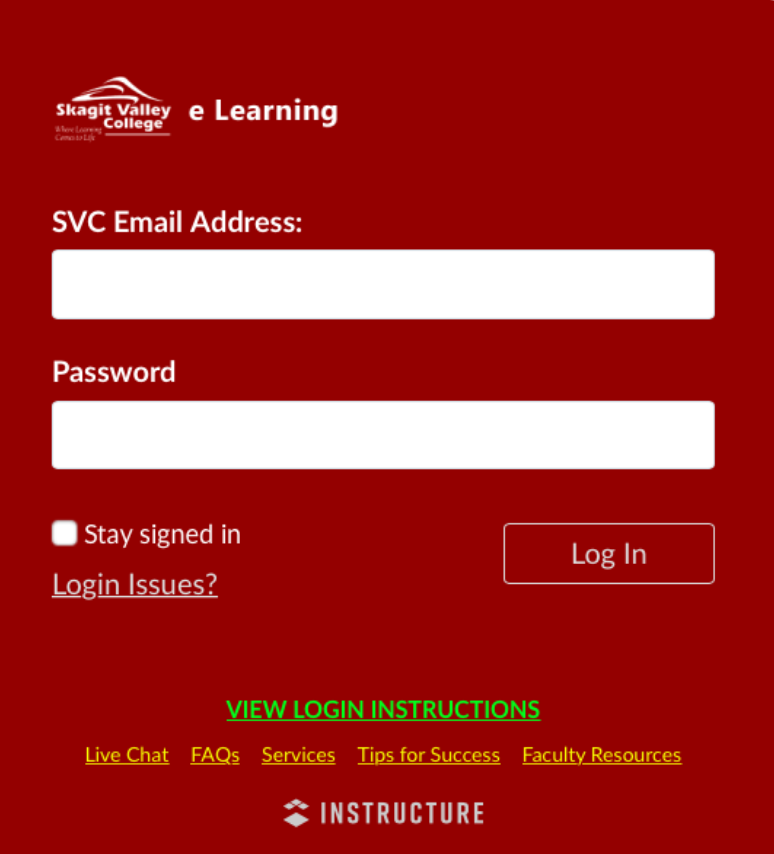

## **View Courses**

1. Once you login, the first thing you will see is the **Dashboard**, **To Do** list and **Upcoming** activities to help you see what is happening in all your courses.

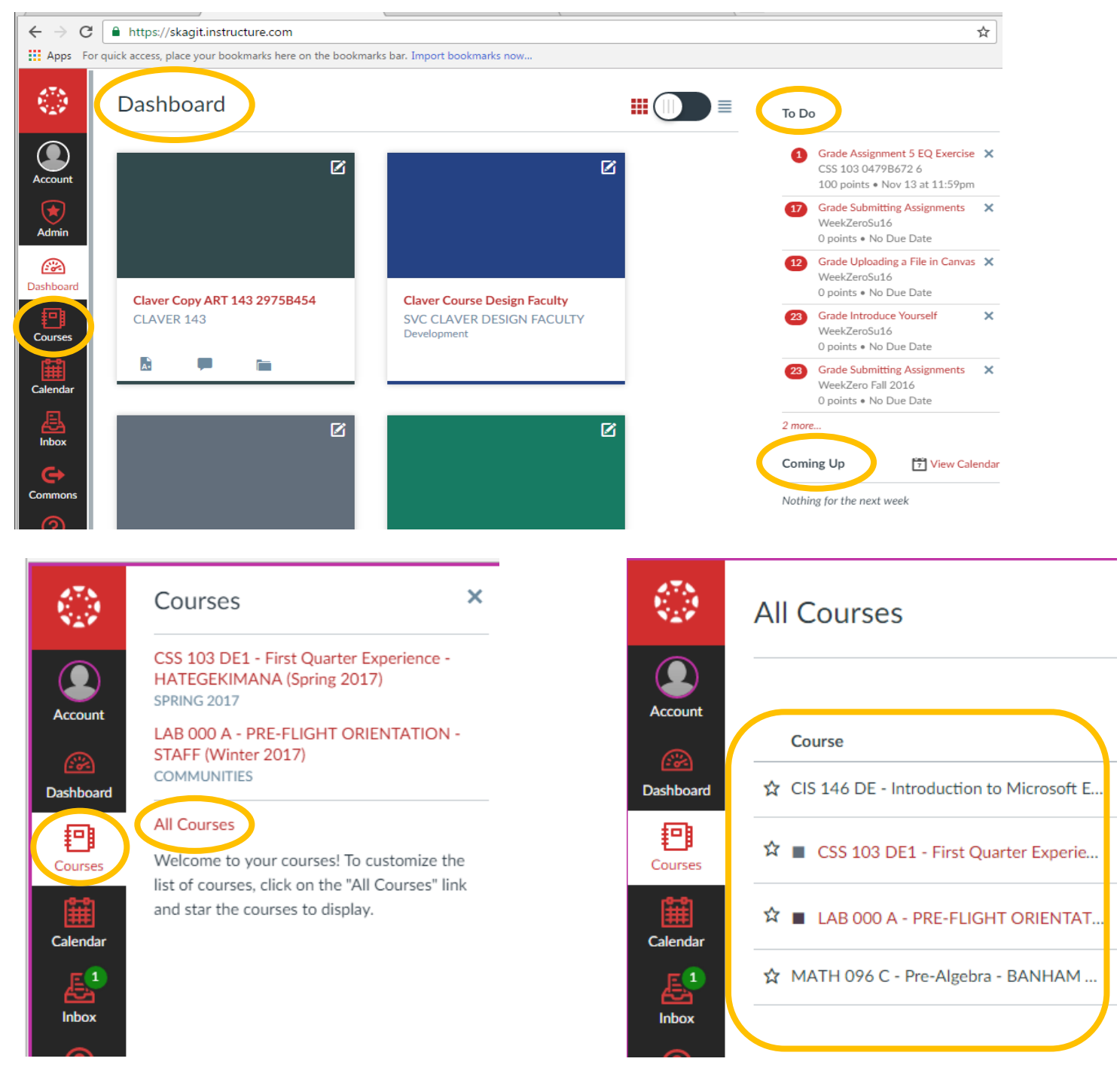

1) Click on Courses, the list of all your courses will appear. You may need to click "All Courses." 2) Click on the title of the course you want to view. 3) If you do not see your course listed under "All Courses" contact [registration.](http://www.skagit.edu/news.asp_Q_pagenumber_E_2757) If your course is listed, but you are not able to access it, contact your instructor to ask how and when you will have access to it.

# **Additional Help**

- Enroll in "Week Zero Orientation" (Introduction to Online Learning) at: <https://tinyurl.com/6vx3n67a>
- Canvas Student Guides at: [https://guides.instructure.com/m/4212.](https://guides.instructure.com/m/4212)
- Also review helpful videos at:<https://tinyurl.com/2bbrzj3y>